# **OKOTOKS ON‐DEMAND TRANSIT PASSENGER APP GUIDE**

To register, enter your name, phone number, email, and a

# **HOW TO REGISTER**

by clicking on "Change Phone

Number."

password (minimum of 6 characters). The name you enter will appear as your screen name to drivers. **Okotoks** If you are a Powered by **RIDECO** Mandy first‐time  $+14165551234$ user, you Search, book. **Okotoks** mandy@gmail.com can sign up and share the ride! for the ........ Powered by **RIDECO** service by ........ registering Name\* Referral Code (for free ride credits) directly on  $\bullet$  Phone<sup>®</sup> **REGISTER** the app. Email\* Already registered? Sign in Password\* **SIGN IN** Retype Password\*  $\overline{(\cdot)}$  $\leftarrow$  $\rightarrow$ **REGISTER** Referral Code (for free ride credits)  $\mathbf{1}$  $\overline{2}$ 3  $\overline{4}$ 5 6  $\overline{7}$ 8 9  $\mathbf 0$ W  $\mathsf{e}% _{t}\left( t\right)$  $\mathsf{r}$  $\ensuremath{\mathsf{t}}$ y  $\mathsf{u}$ İ  $\circ$ q p **REGISTER Okotoks**  $\mathsf{s}$ d  $\sf f$  $\mathsf g$  $h$  $\sf k$  $\mathbf{I}$ Already registered? Sign in a j ↟  $\mathsf Z$  $\mathsf X$  $\mathtt{C}$  $\mathsf{V}$  $\mathsf b$  $n$ m  $\left($ Powered by **RIDECO**  $1#1$  $\overline{a}$ English (US) Next  $\ddot{\phantom{0}}$ +1647-555-1653 We have sent a verification code to the phone number above. Okotoks<sup>e</sup> Enter your verification code: If you forget your password, Verification Code Powered by **RIDEÇO** click Forgot password? and follow the instructions. You will get an email explaining √ New Code Sent | Change Pho... how to reset it. Check your Sign out junk mail &/or whitelist the Email sender/domain You will receive a text on the Password (RideCo/Okotoks Transit) on cell number you registered with. A verification code needs the app/website. SIGN IN to be entered before using the Register | Forgot password? app. If an incorrect phone number was entered during registration, it can be changed

Okotok

# **HOW TO USE THE APP**

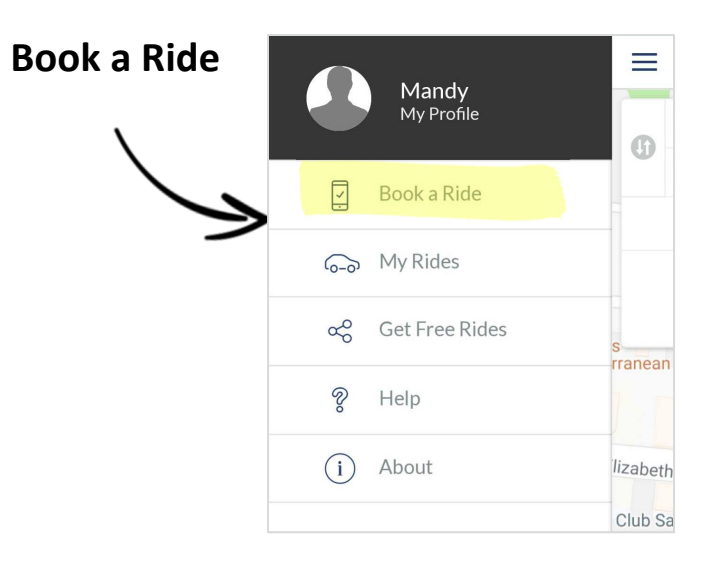

**STEP 1:** Enter all the necessary information to make a booking. There are **5 main fields to fill in** when booking a ride. The location you've chosen is shown on the map (6).

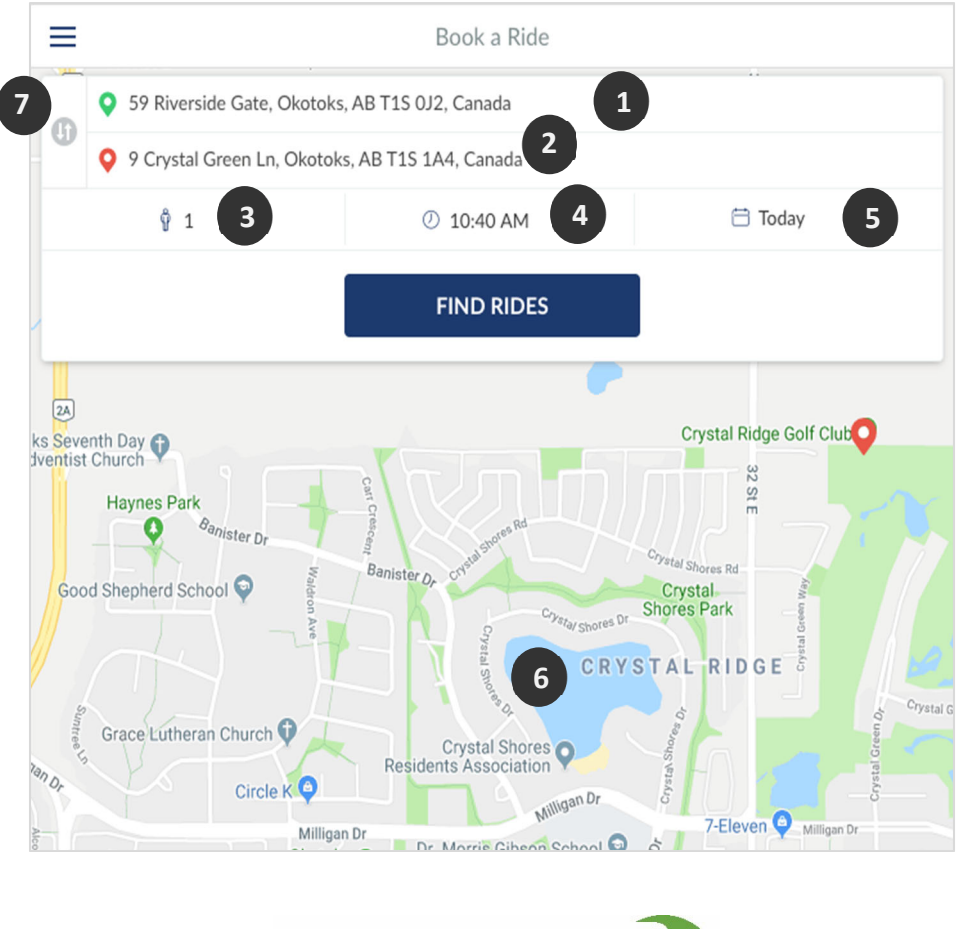

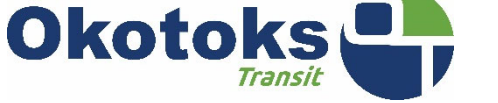

## 1) **Pick‐up location**

Location where you will be picked up.

### 2) **Drop‐off location**

Location where you will be dropped off.

Google Maps are used to locate pick‐up and drop‐off locations. You can search for an address in the search bar. Recent locations are specific to the client so your frequently visited locations will be displayed automatically.

## **3) Passenger type**

There are multiple passenger options to choose from. This ensures each passenger can select the type of seat he/she requires.

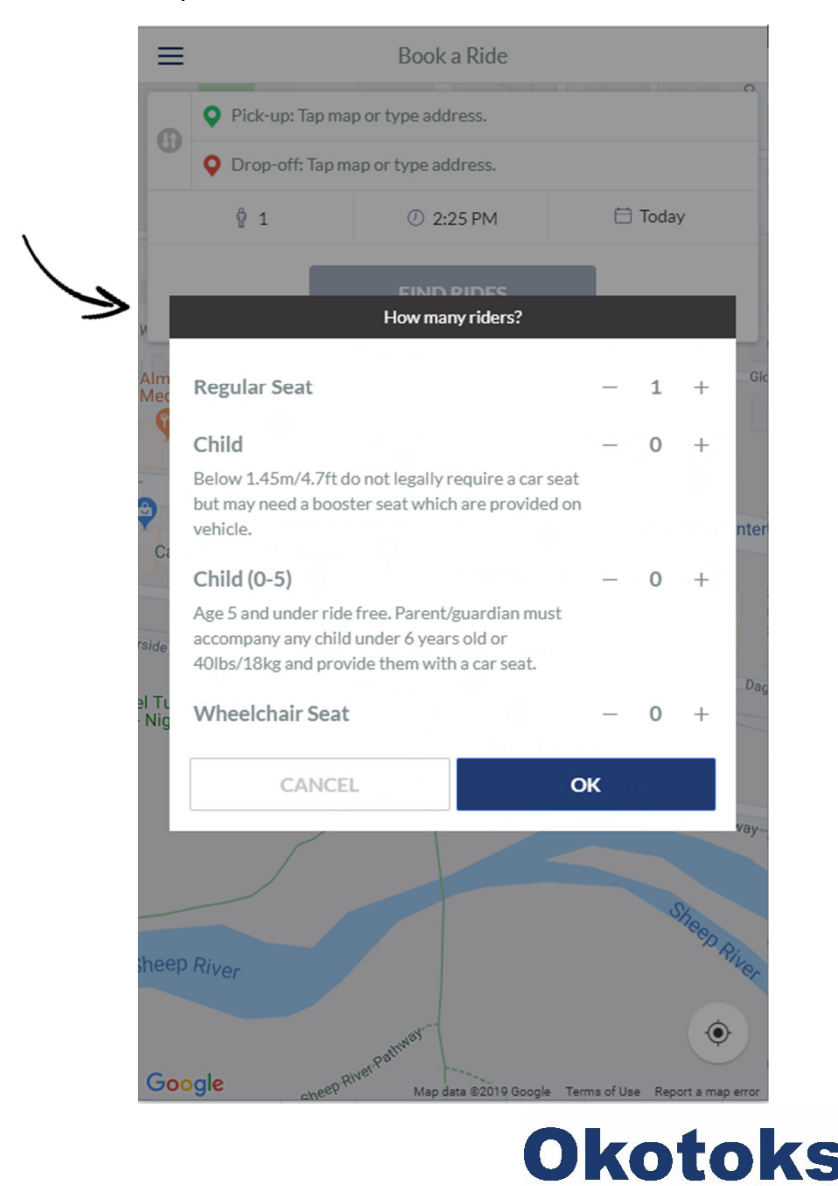

 $\overline{\mathbf{C}}$ Drop-Off Q Crys  $\odot$  $\bigcirc$  Getting your location Crystal Ridge Golf Club, Crystal Green Lane,  $\Omega$ Okotoks, AB, Canada Crystal Glass Canada Ltd, Macleod Trail Southwest,  $\circ$ Calgary, AB, Canada powered by **Google** (ි.) Crystal Crystals Crystallized …  $\mathbf{1}$  $\overline{2}$ 3 5 6  $\overline{7}$ 8 9  $\overline{0}$  $\overline{4}$ q W e  $\mathsf r$ t y  $\cup$ Ť  $\circ$ p d f h k L a İ  $\mathsf S$ g  $\bullet$ ♠ Z  $\vee$ b  $\mathsf{x}$  $\mathbf C$ n m  $1#1$ English (US) Go  $\overline{1}$  $\ddot{\phantom{0}}$ 

## **4) Departure time**

Time you are ready to be picked up. Multiple options for available pick‐up time slots will be presented at the next step.

## **5) Date**

Select the date of the booking. A booking can be made up to 21 days in advance. Multi-day booking option allows the passenger to select the same booking that will happen in the next 21 days. Passengers can use this feature to make a recurring booking. If the pick‐ up location, drop‐off location, or depart after time is different, a separate booking should be created. Note that rides during peak times should be booked in advance.

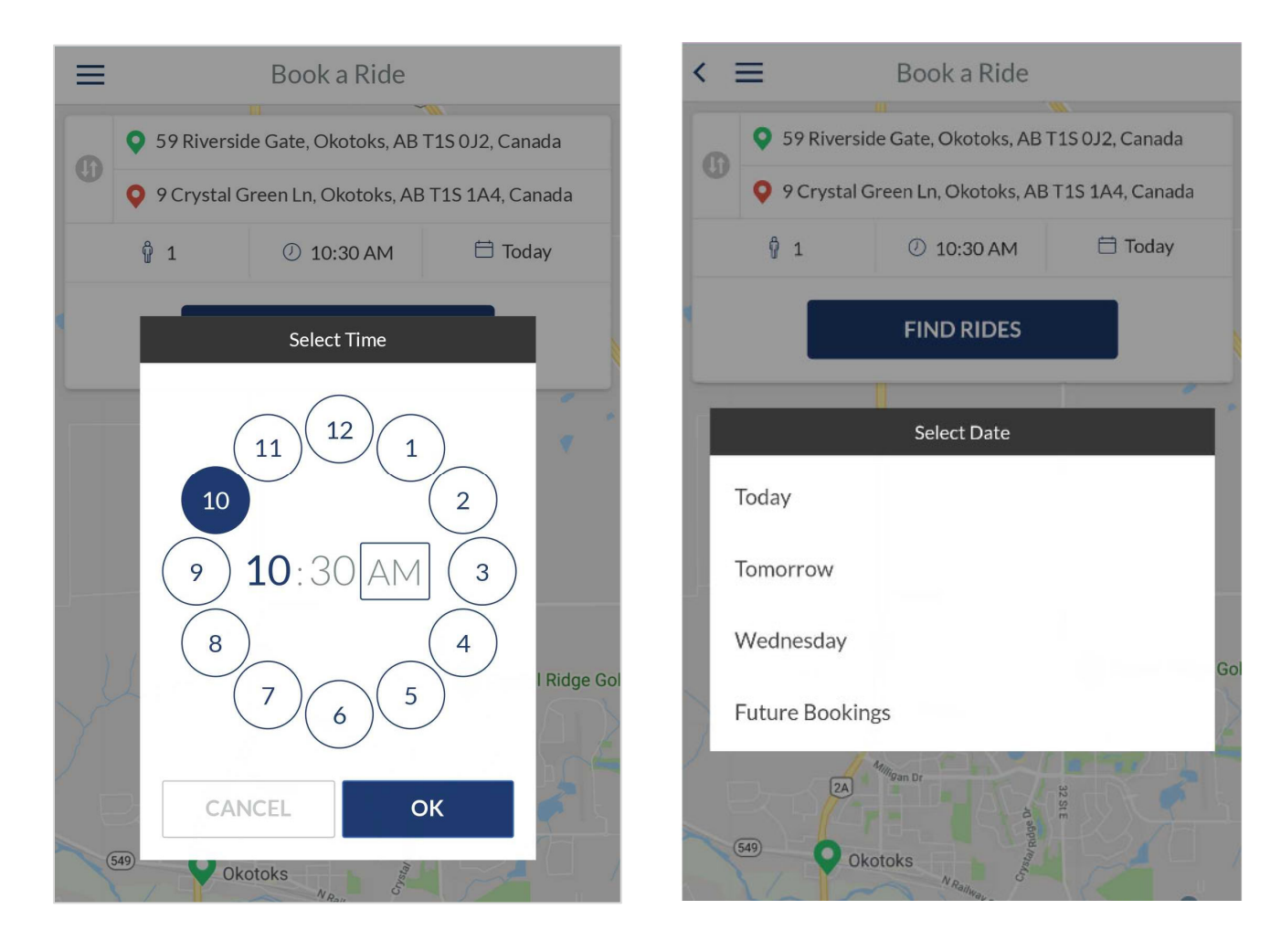

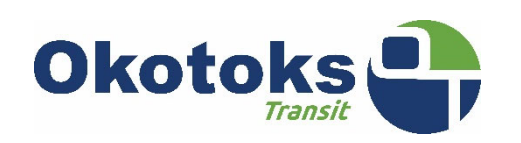

Multi‐day booking can be made by clicking on "Future Bookings". This will open a calendar view, giving the passenger options to pick the days they want to book in the coming 3 weeks.

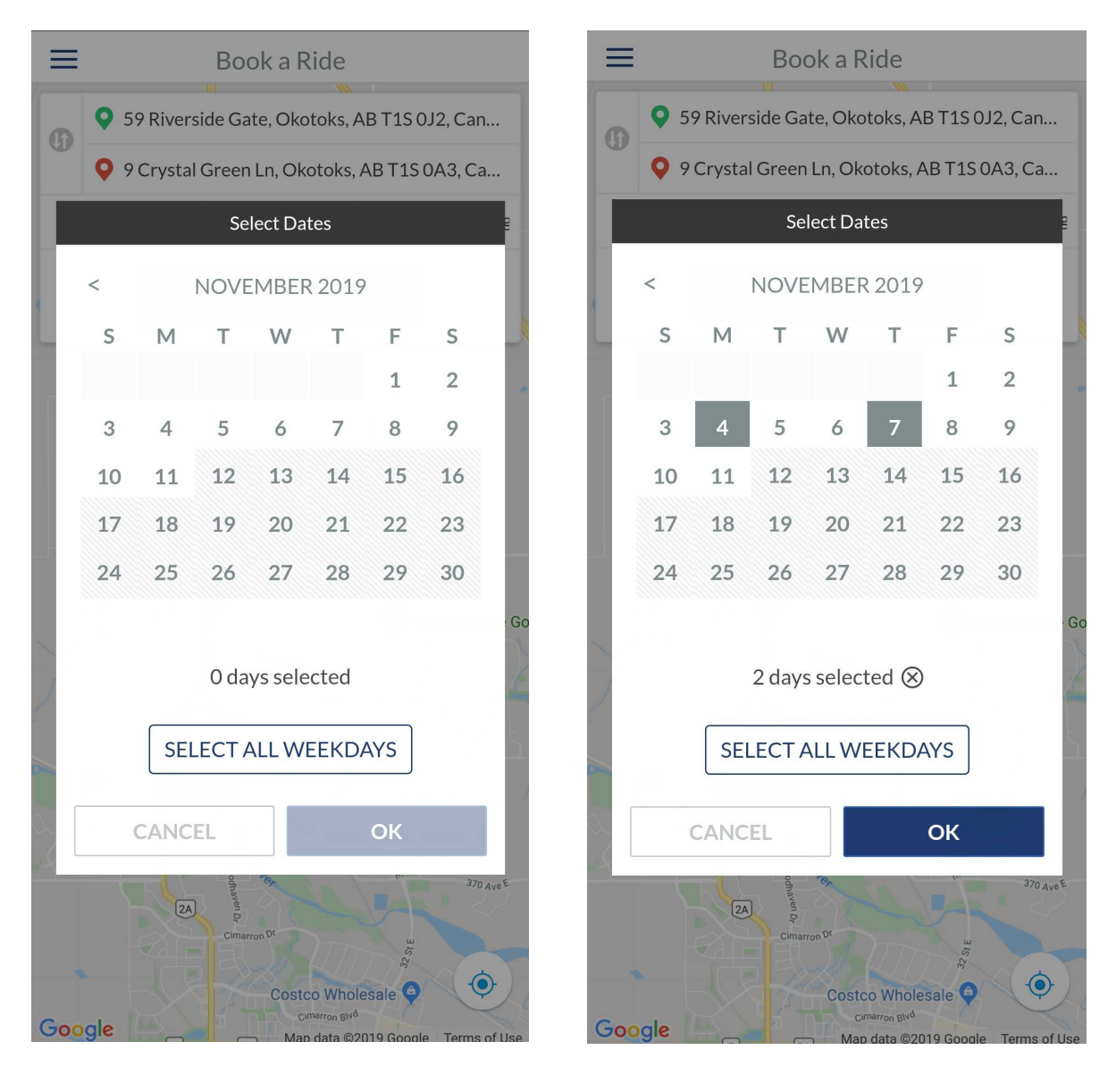

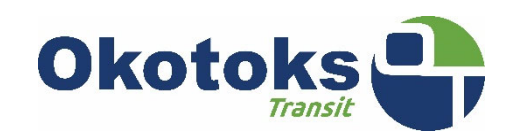

# **6) Google Map**

After the pick‐up and drop‐off locations have been selected, two markers will appear on the map. The green marker indicates the pick‐up location, and red indicates the drop‐off location. Alternatively, you can also click on the map to mark a pick‐up or drop‐off point. The black marker indicates what location is selected, the passenger can set that as the pick‐up or drop‐off location.

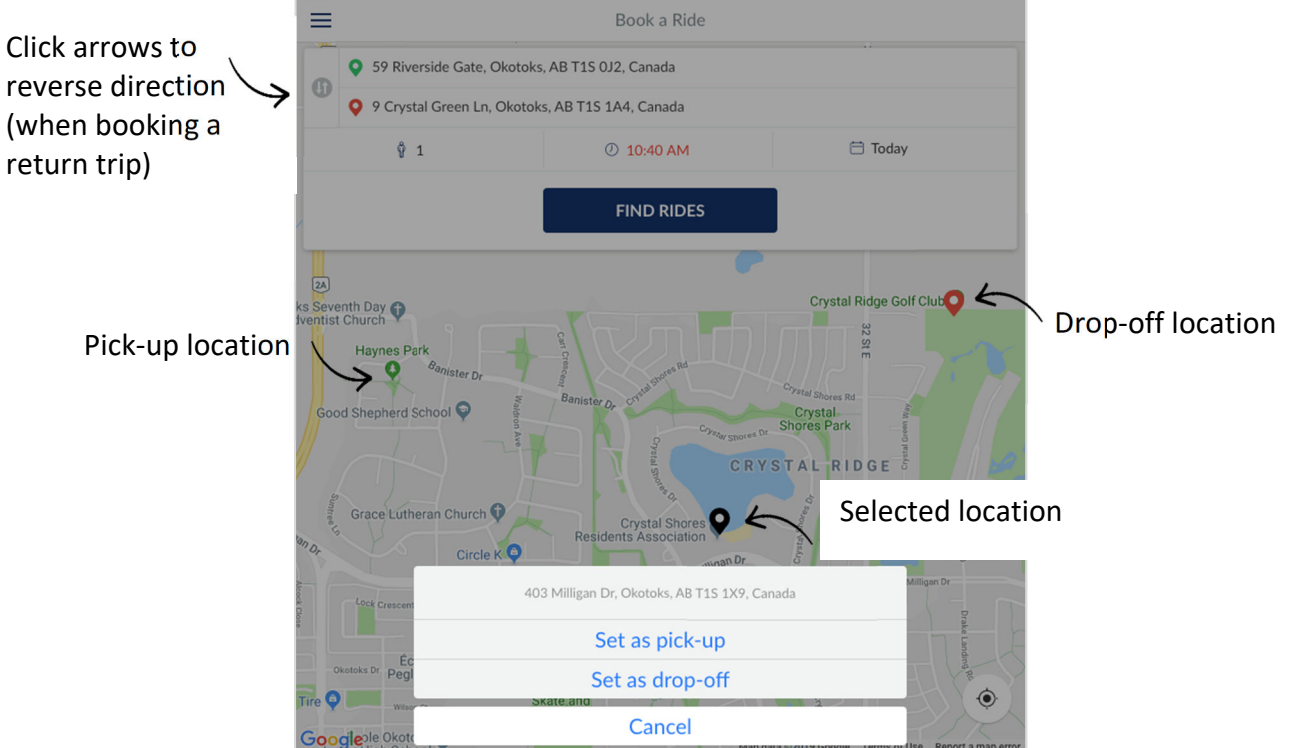

## **7) Return Trip**

A return trip will need to be booked separately. The fastest way to do this is to reverse the direction by clicking on the arrows as highlighted in the image above. This will switch the pick‐up and drop‐off locations, as well as change the depart after time.

Once all the inputs have been entered, click on:

**FIND RIDES** 

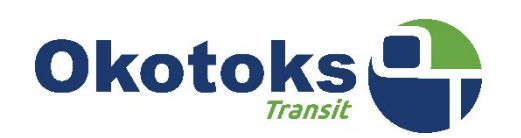

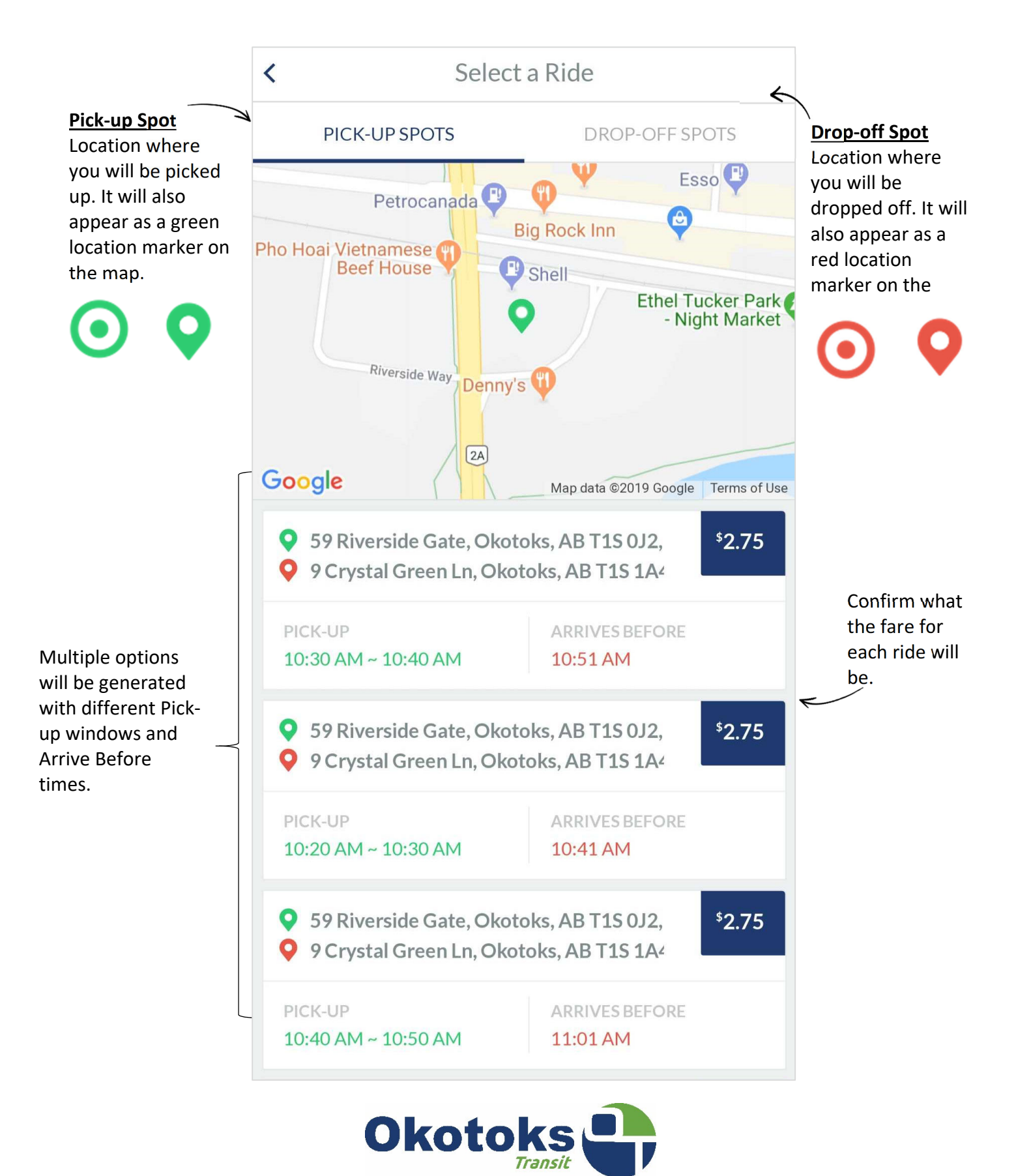

A notification screen will pop up to confirm details of the booking.

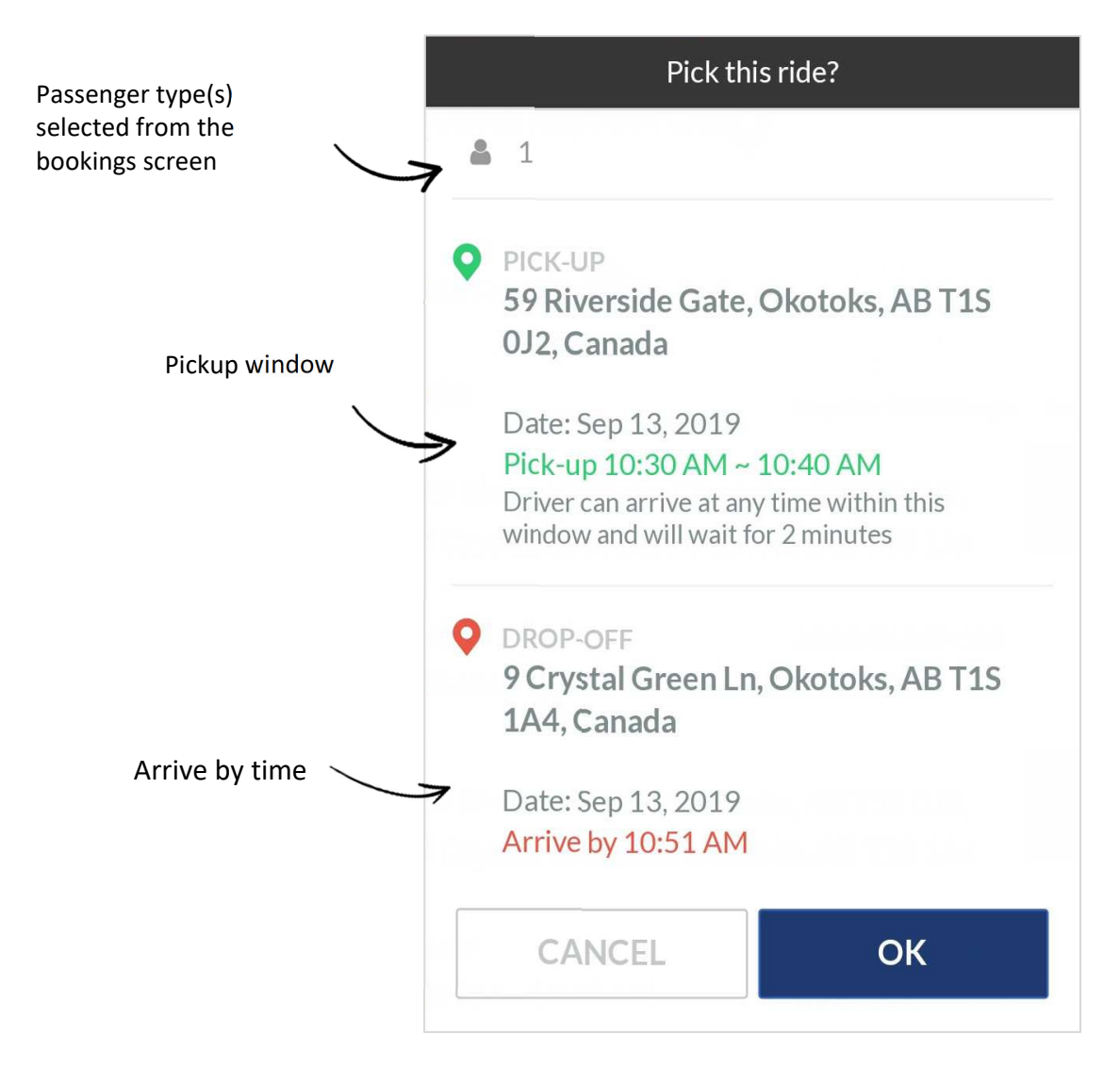

## **What is a "Pickup Window"?**

The window of time when you will be picked up. The vehicle can arrive anytime in that timeframe. Note that the vehicle will only wait one minute.

## **What is an "Arrive by" time?**

The time we promise you will reach your destination.

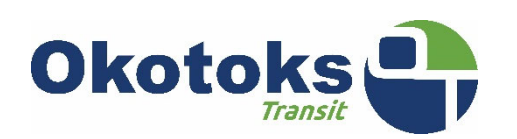

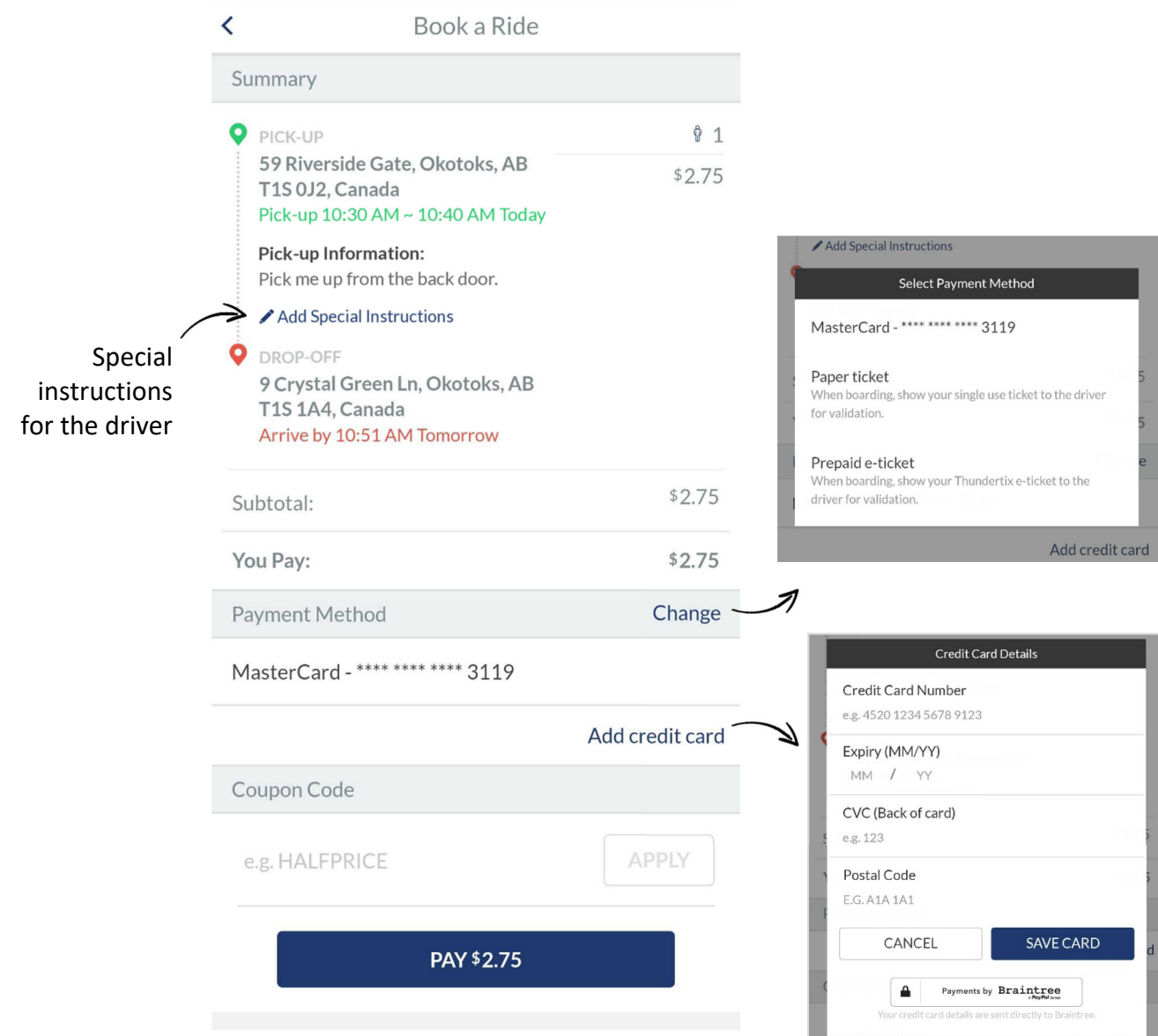

### **Payment Methods**

You can pay by credit card, which can be added to your account for direct online payments. Alternatively, select one of the offline payment methods. You will have to validate your payment by presenting your paper ticket or prepaid e‐ticket to the driver.

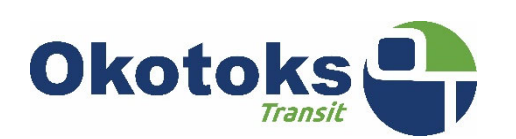

#### **Bulk E‐tickets**

Purchasing bulk e-tickets can be done online at www.okotokstransit.ca. Once you purchase your bulk e‐tickets, there will be a 15 minute delay (during regular service hours, 6am‐11:30, Mon‐Sat) for the purchase to show up as credits on your account. If you purchased bulk rides online, you will see an additional option of "Use ride credits" on your screen. You can choose to use your ride credits, or continue with another payment method.

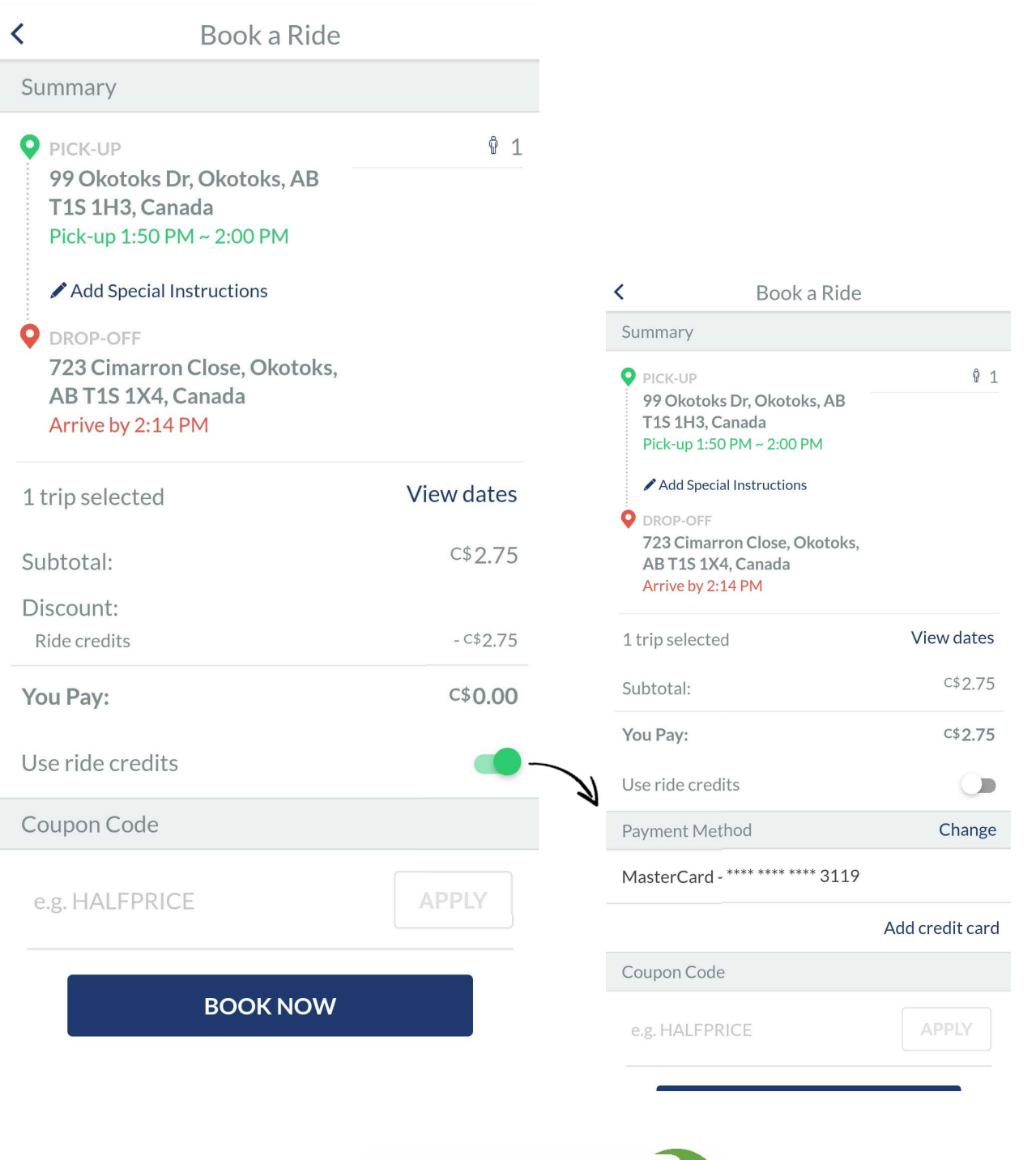

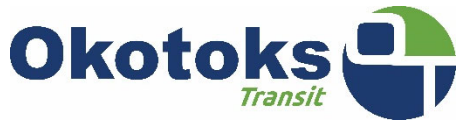

## **STEP 5:** Booking Confirmation

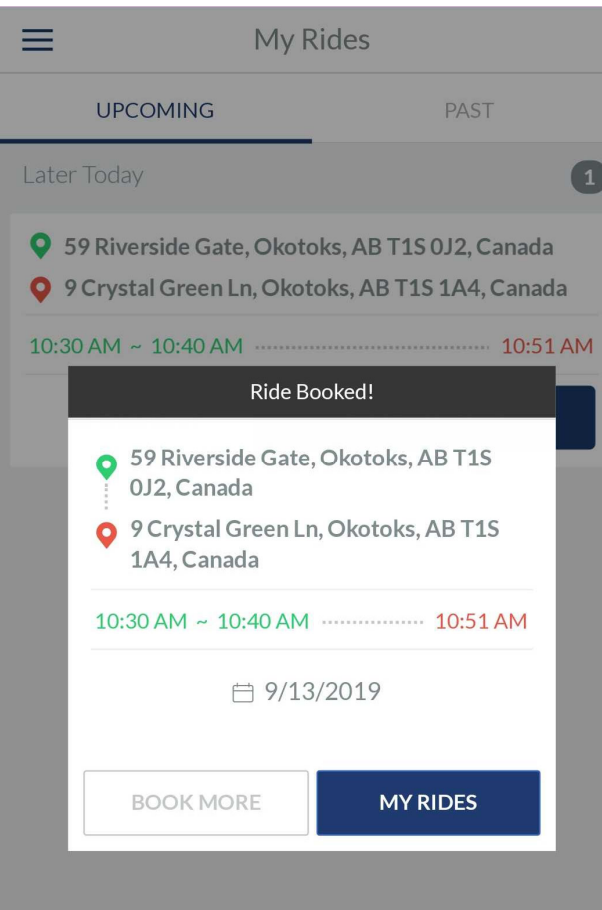

You will be presented with a confirmation of your ride. Click on "My Rides" to track your upcoming ride.

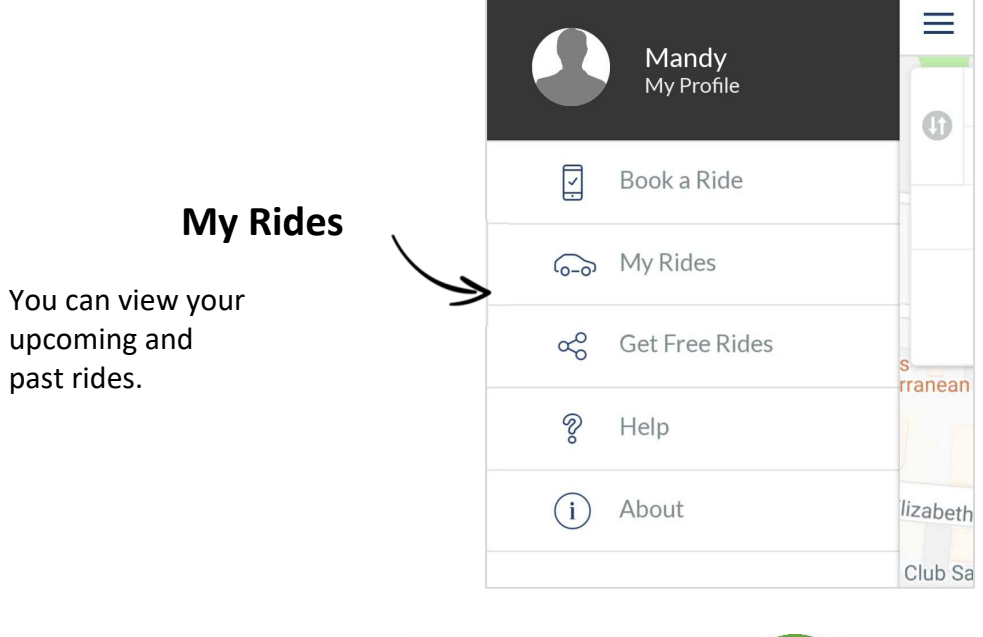

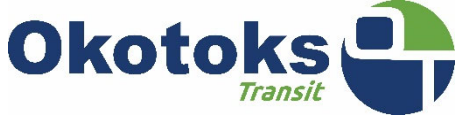

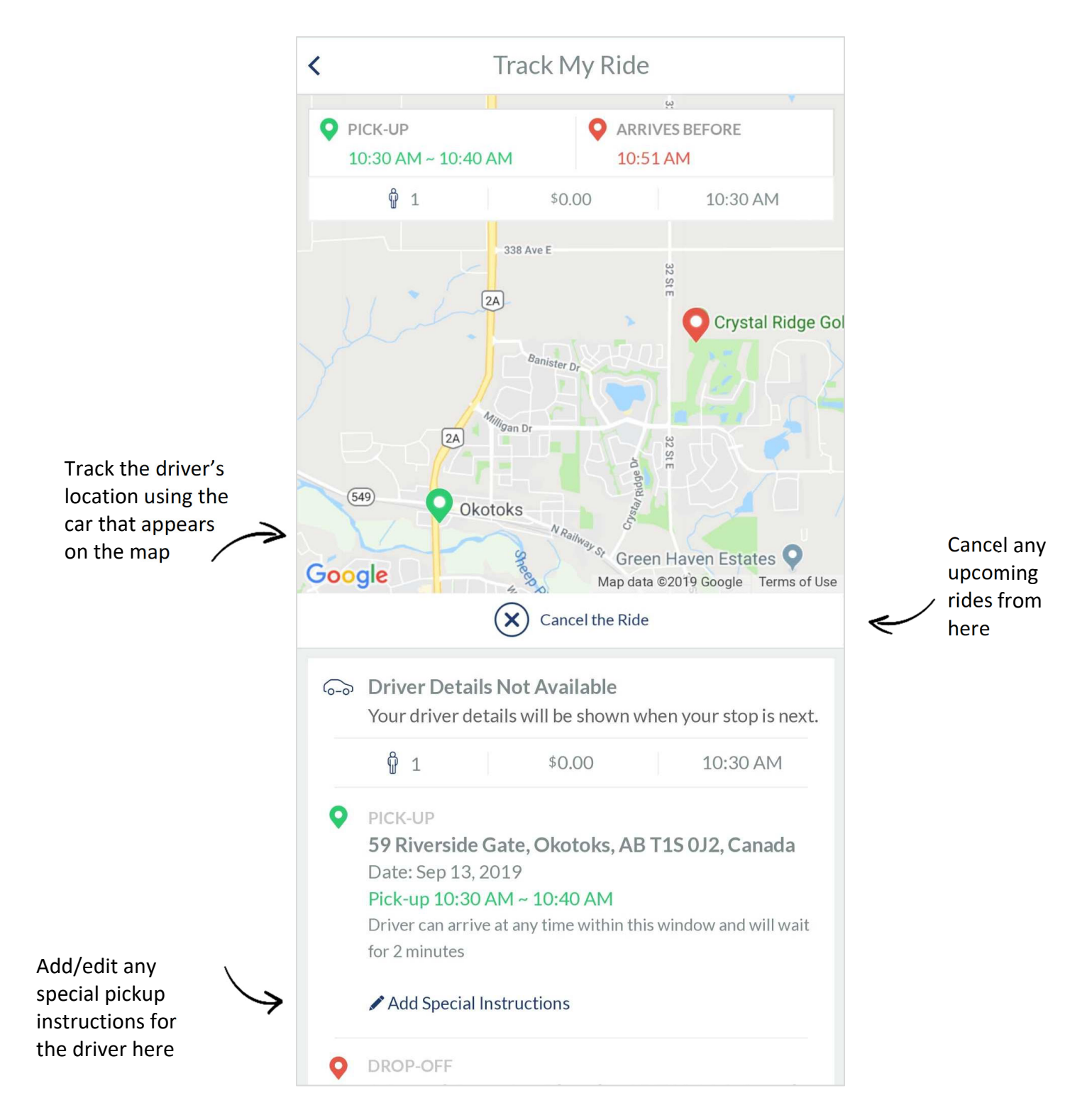

# **Rate Your Ride**

A notification to rate your ride pops up in the app at the end of each trip. If you close the app without providing a rating, the notification will pop up again the next time you open the app. Give a star rating out of 5 and leave a comment. Your ratings are important because they give us insight into your ride experience and help us improve the service.

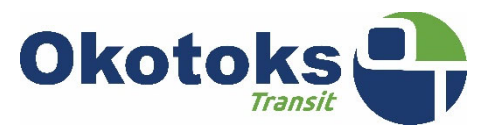